- **1. Ενεργοποίηση Vodafone Mobile POS εφαρμογής με mPOS συσκευή**
- Κατεβάζετε την εφαρμογή Vodafone Mobile POS στο smartphone/tablet σας είτε από το Apple App store ή Google App store.
	- **Προσοχή:** Σε περίπτωση απώλειας του αρχικού τετραψήφιου κωδικού PIN θα πρέπει να γίνει απεγκατάσταση και επανεγκατάσταση της Vodafone Mobile POS εφαρμογή καθώς και επανάληψη της διαδικασίας ζευγοποίησης .
- Μετά την οθόνη εκκίνησης (splash screen) της εφαρμογής, θα εμφανιστεί η αρχική οθόνη επιλογών
- Επιλέγετε **Είσοδος /Enter** και θα ανοίξει η οθόνη σάρωσης του QR code

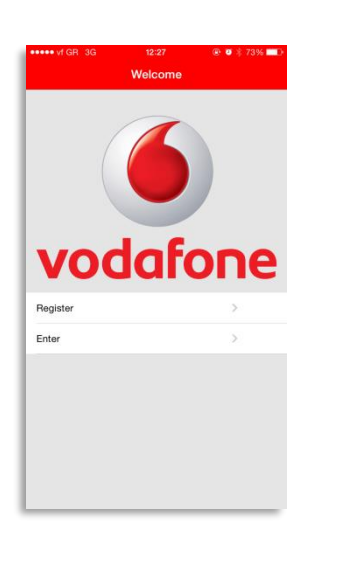

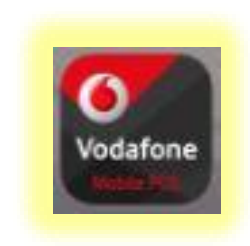

- Σαρώνετε (διαβάζετε) με το smartphone/tablet το QR code που σας έχει σταλεί με e-mail
- Μετά τη σάρωση του QR code, παραμετροποιείται η συσκευή σας και είναι έτοιμη να χρησιμοποιηθεί

- **Στη συνέχεια θα ζητηθεί να εισάγετε ένα 4ψήφιο PIN**
- Επιβεβαίωση κωδικού PIN

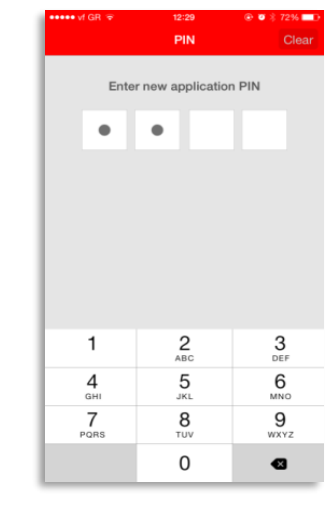

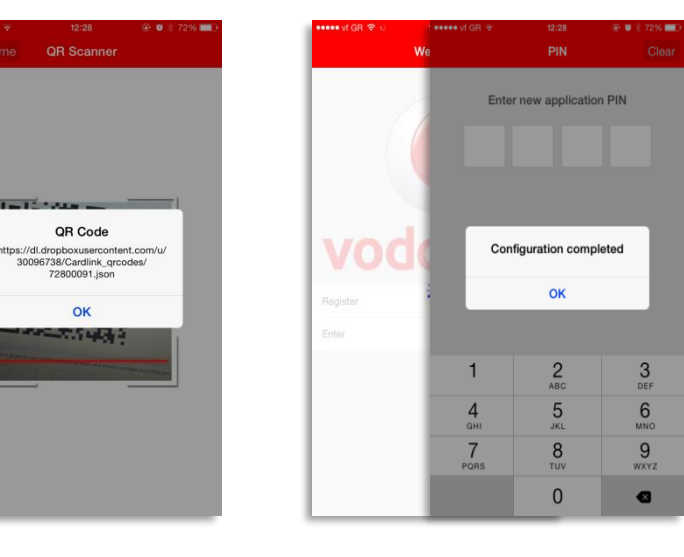

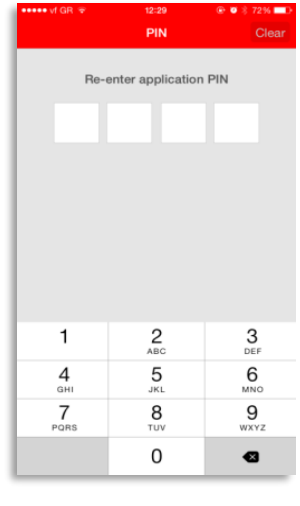

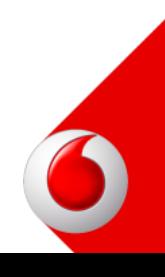

- Κατόπιν της επιβεβαίωσης του κωδικού PIN εισέρχεστε στο κεντρικό μενού της εφαρμογής
- Η εφαρμογή αποτελείται από 2 κεντρικές σελίδες
- **Για να πλοηγηθείτε στο μενού, σύρετε προς τα δεξιά**
- Για να μπορέσετε να πραγματοποιήσετε συναλλαγές θα πρέπει να συνδέσετε το smartphone/tablet με την mPOS συσκευή σας μέσω Bluetooth.
- Aφού βεβαιωθείτε ότι η mPOS συσκευή είναι ενεργή θα εμφανίσει μήνυμα "Setting up Bluetooth link"
- Περιμένετε να εμφανιστεί Cardlin –και ο σειριακός αριθμός της mPOS s συσκευής
- Όταν εμφανιστεί, προχωράτε σε σύνδεση με τη mPOS συσκευή και το smartphone/tablet
- Με το που επιλέξετε στο smartphone/tablet την συγκεκριμένη mPOS συσκευή θα εμφανίσει έναν εξαψήφιο κωδικό/αριθμό τον οποίο θα εισάγετε στην mPOS συσκευή

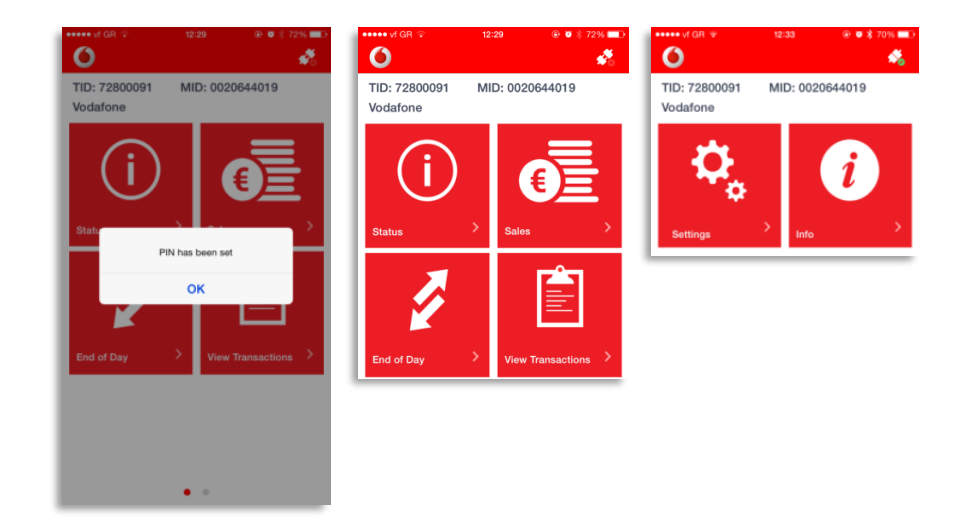

powered by cardlink

Η διαδικασία ζευγοποίησης έχει ολοκληρωθεί επιτυχώς και από τις δύο πλευρές όταν εμφανιστεί η διπλανή ένδειξη στο πάνω δεξιά μέρος της οθόνης της εφαρμογής

- **2. Πωλήσεις (Sales)**
- **Σε αυτή την ενότητα μπορείτε να πραγματοποιήσετε συναλλαγές)**
- Επιλέγετε το εικονίδιο **Πωλήσεις /Sales** από το κεντρικό μενού

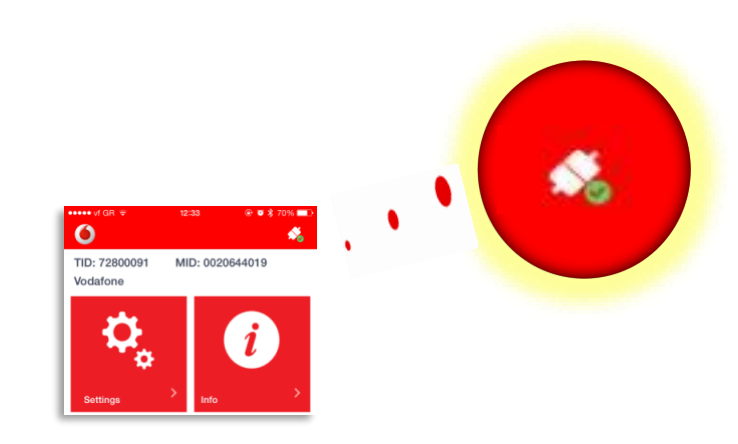

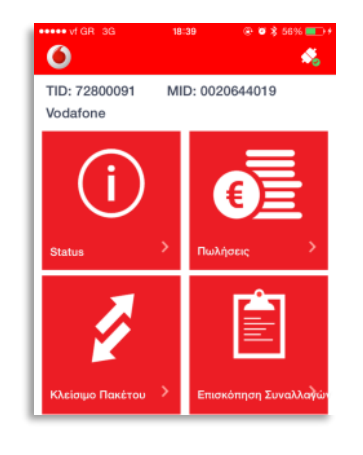

- Κατά την αρχική χρήση της εφαρμογής, εμφανίζονται οι δύο διπλανές εικόνες
- Σε αυτό το στάδιο, συγχρονίζονται προηγούμενες συναλλαγές εάν υπάρχουν.
- Επιλέγω **ΟΚ**
- Στην οθόνη που θα εμφανιστεί πατάτε την ένδειξη **Ποσό /Amount** και πληκτρολογήστε το ποσό συναλλαγής και επιλέξτε Συνέχεια (Next)
- Δώστε την συσκευή mPOS στον πελάτη σας

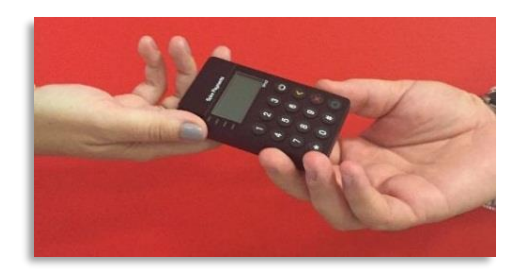

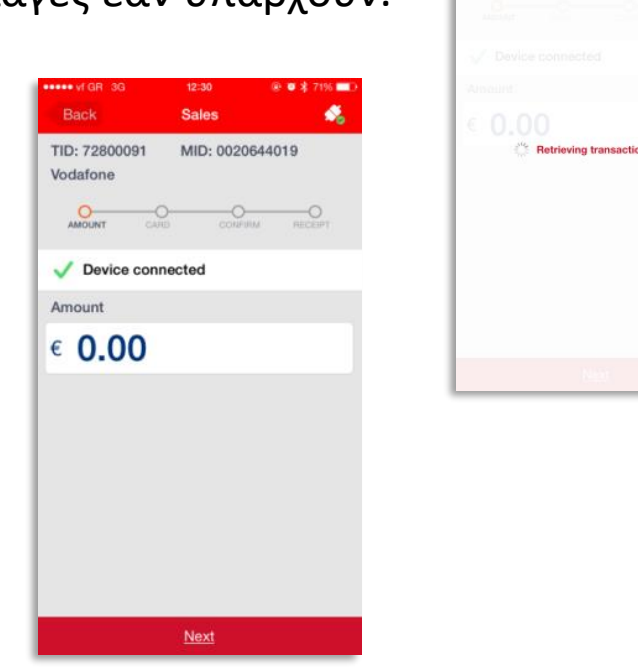

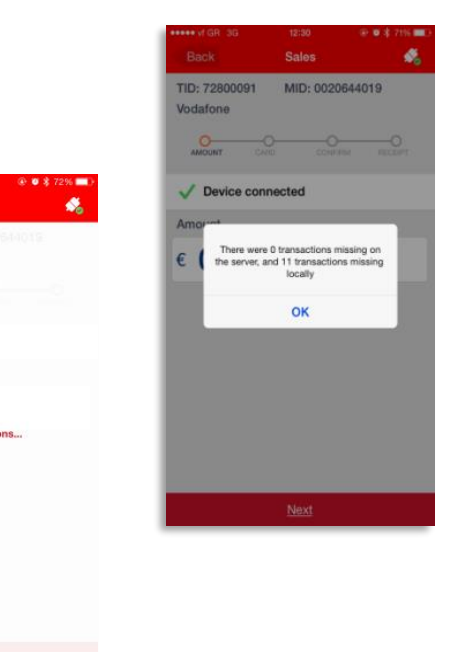

- Ο πελάτης εισάγει την κάρτα του στην mPOS συσκευή:
- 

- **Το ποσό πληρωμής που αναγράφεται στην εφαρμογή, εμφανίζεται** αυτόματα στην οθόνη της mPOS συσκευής. Ο πελάτης επιβεβαιώνει το ποσό επιλέγοντας στην mPOS συσκευή το κουμπί:
- Ο πελάτης πληκτρολογεί το pin της κάρτας του στην mPOS συσκευή:

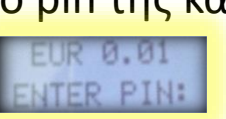

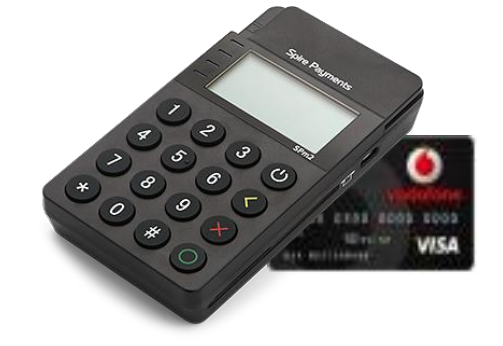

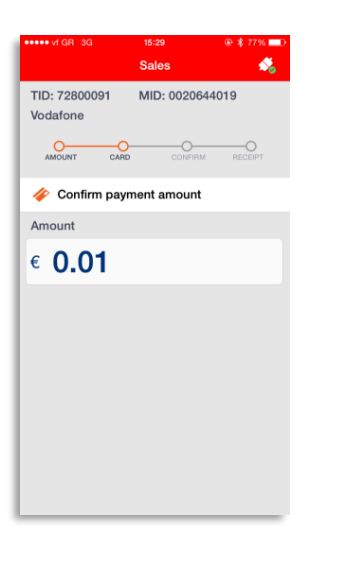

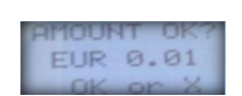

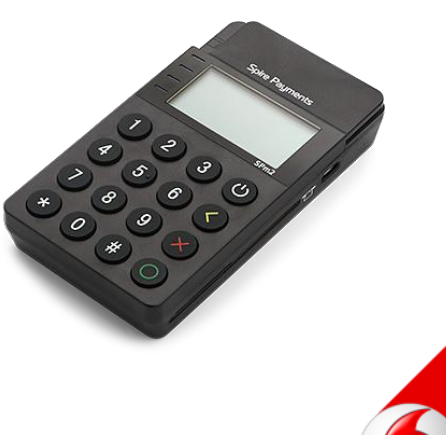

powered by cardlink

▪ Στη συνέχεια γίνεται επιβεβαίωση του PIN στην εφαρμογή.(PIN entry complete).

Μόλις η συναλλαγή εγκριθεί, θα εμφανιστεί το διπλανό μήνυμα στην mPOS συσκευή:

AUTHORISED PLEASE REMOVE CARD

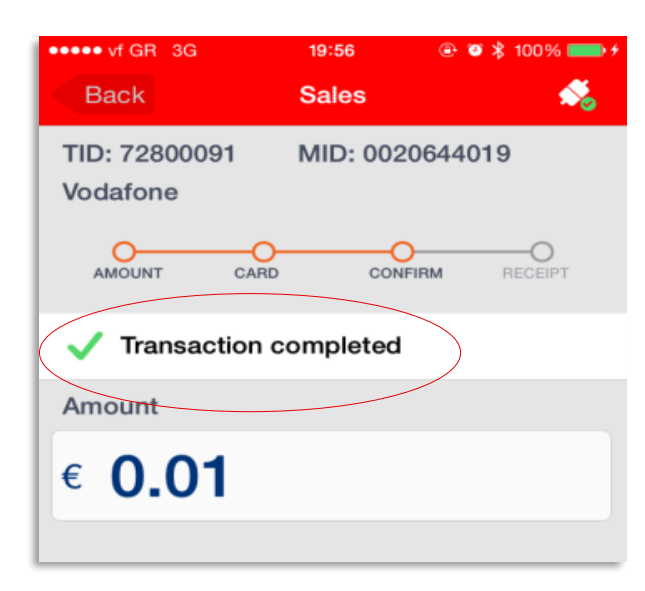

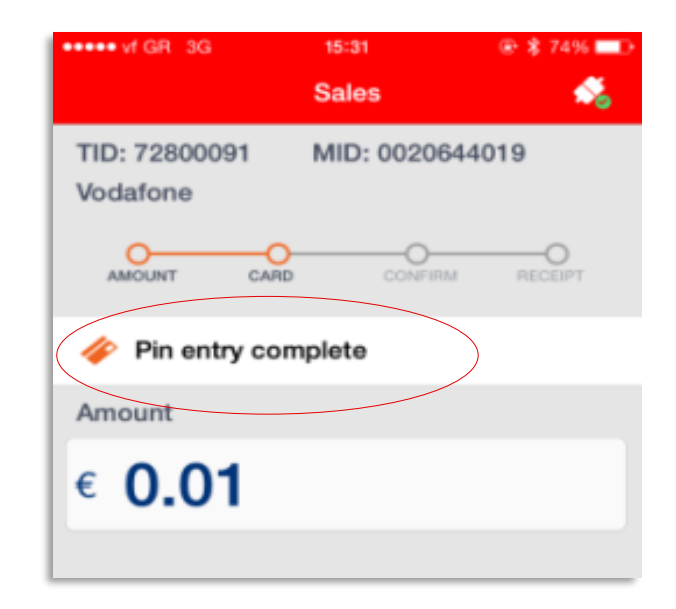

powered by cardlink

- Πατήστε την επιλογή **Απόδειξη /Receipt** για να εμφανιστεί η απόδειξη της συναλλαγής.
- Στο κάτω μέρος εμφανίζονται οι τρόποι με τους οποίους μπορείτε να στείλετε την **απόδειξη στον πελάτη** σας.

Send via email Print Send via SMS

- **3. Επισκόπηση Συναλλαγών (View Transactions)**
- **Σε αυτή την ενότητα μπορείτε να βρείτε την ιστορικότητα των συναλλαγών και να** δείτε την κατάσταση (status) κάθε συναλλαγής που έχει πραγματοποιηθεί ή όχι
- Επιλέγετε **Επισκόπηση Συναλλαγών/ View Transactions** από το κεντρικό μενού

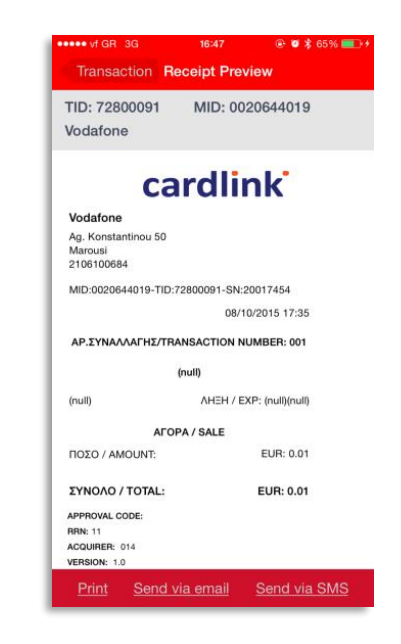

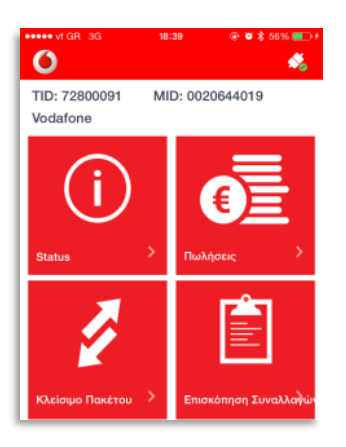

- **Επιλέξτε την περίοδο και την κατηγορία των συναλλαγών που θέλετε να** δείτε.
- Οι συναλλαγές που έχουν αποσταλεί θα είναι χαρακτηρισμένες ως **«Settled».**
- Οι συναλλαγές που δεν έχουν αποσταλεί θα είναι χαρακτηρισμένες ως **«Not settled»**
- Διαφορετικά μπορείτε να επιλέξετε **«All»**
- **Επιλέξτε την συναλλαγή που σας ενδιαφέρει από την λίστα των** συναλλαγών
- Εδώ έχετε τη δυνατότητα να ξαναδείτε την απόδειξη συναλλαγής, να την επανακτυπώσετε, να την στείλετε με e-mail ή/και με SMS

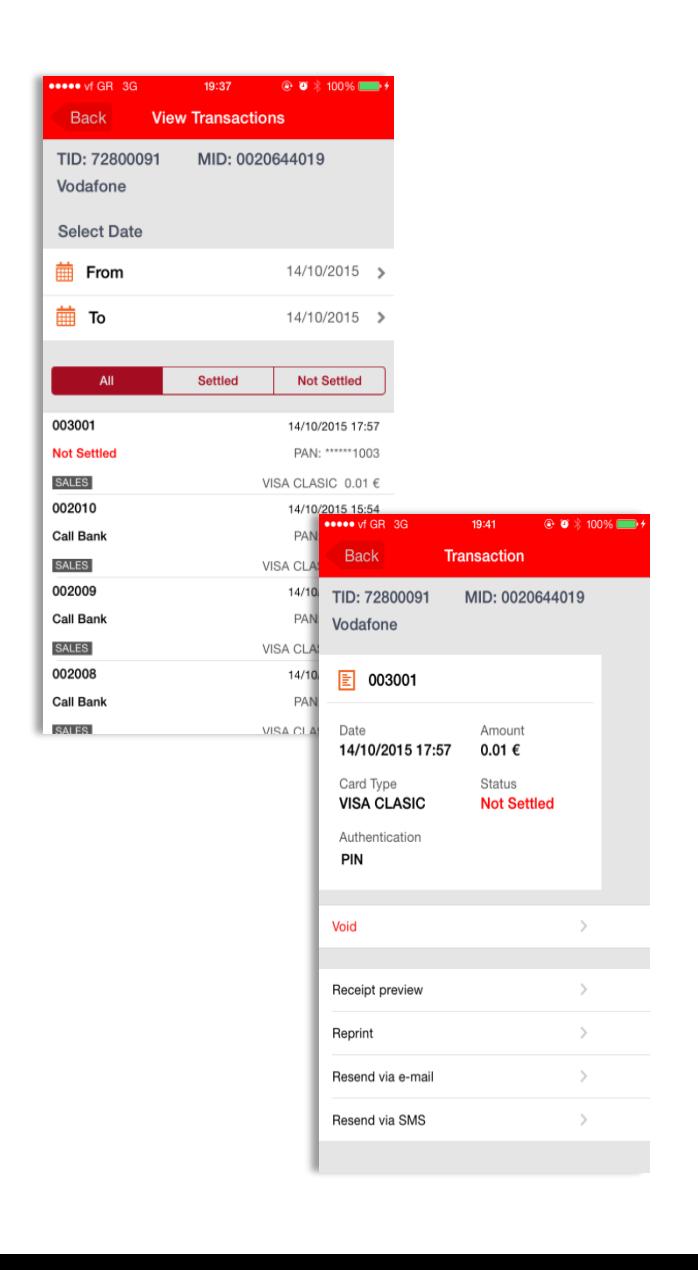

- **4. Status Συναλλαγών**
- Επιλέγετε **Status** από το κεντρικό μενού

- **Εδώ μπορείτε να έχετε μία περίληψη όλων των συναλλαγών σας.**
- **Ε** Στην οθόνη που θα εμφανιστεί μπορείτε να δείτε την ημερομηνία του τελευταίου πακέτου καθώς επίσης και άλλα στοιχεία σχετικά με την εφαρμογή

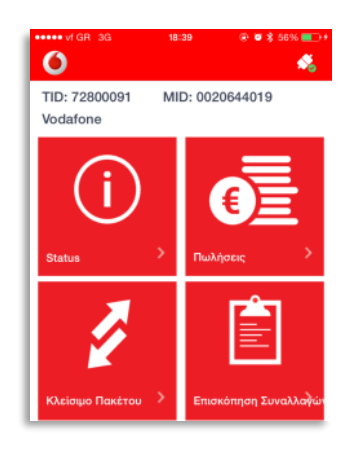

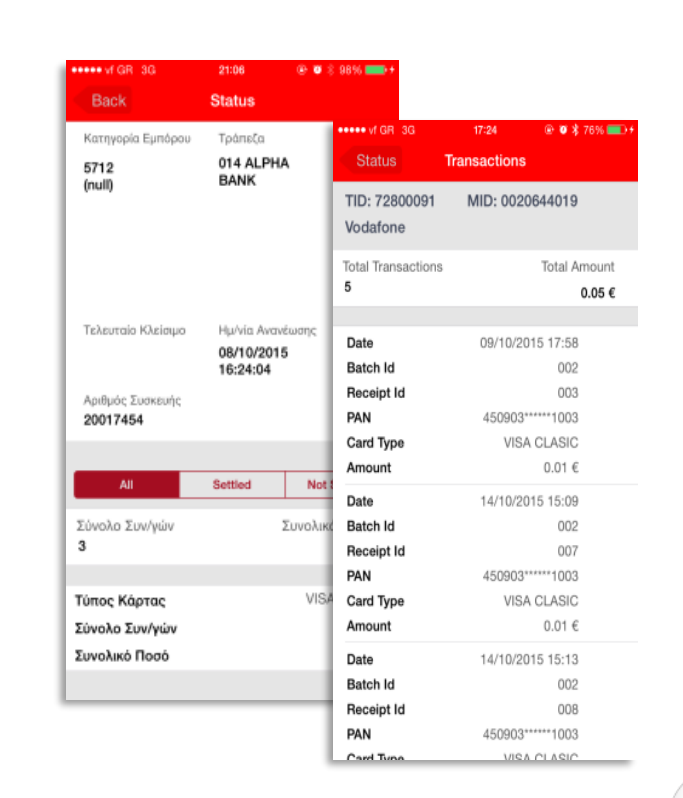

powered by cardlink

- **5. Κλείσιμο Πακέτου (End of Day)**
- Επιλέγετε **Κλείσιμο Πακέτου** από το κεντρικό μενού

**Σημείωση:** Για να πιστωθεί η αξία των συναλλαγών στον λογαριασμό σας θα πρέπει να τις στείλετε στην Τράπεζα μέσω της λειτουργίας Κλείσιμο Πακέτου

- Στην οθόνη που θα σας εμφανιστεί θα δείτε το σύνολο των συναλλαγών τις οποίες δεν έχετε αποστείλει προς εκκαθάριση. Επιβεβαιώστε το συνολικό ποσό στο κάτω μέρος της σελίδας. Για να ολοκληρώσετε την λειτουργία αποστολής πακέτου πατήστε την επιλογή **«Κλείσιμο Πακέτου» (End of Day)**.
- Πολύ σύντομα θα εμφανιστεί το μήνυμα της επιτυχημένης αποστολής των

συναλλαγών:

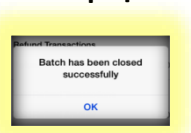

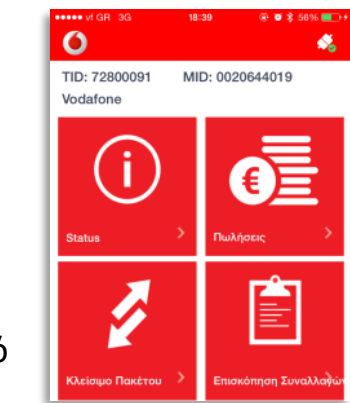

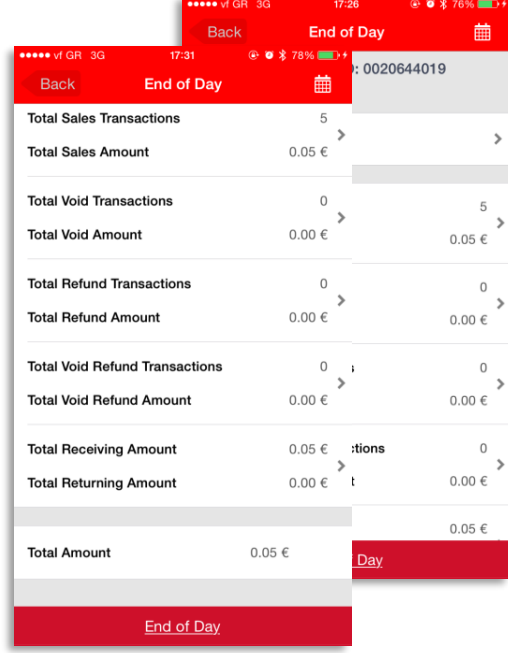

powered by cardlink

- **6. Ρυθμίσεις (Settings)**
- Επιλέξτε **Ρυθμίσεις (Settings)** από την 2<sup>η</sup> κεντρική σελίδα του κύριου μενού:
- **· Από αυτή την ενότητα έχετε τη δυνατότητα να:** 
	- ✓ Κάνετε αυτόματα κλείσιμο πακέτου
	- ✓ Αλλάξετε το PIN
	- ✓ Αλλάξετε τη γλώσσα της εφαρμογής
	- ✓ Αλλάξετε τις ρυθμίσεις της εκτύπωσης
	- ✓ Προσθέσετε κάποιο μήνυμα στην απόδειξη που θα στείλετε
	- ✓ Προχωρήσετε σε εκκίνηση του QR Scanner
	- ✓ Ανανεώσετε τα αρχεία της συσκευής

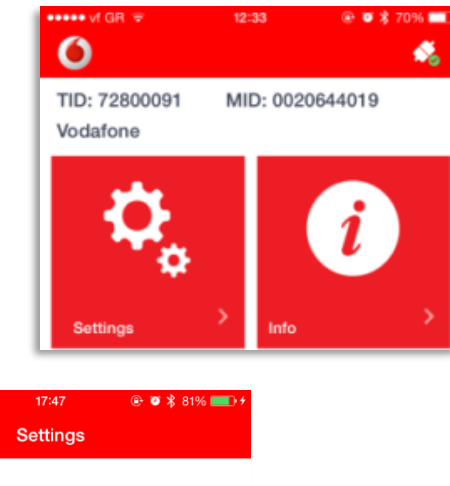

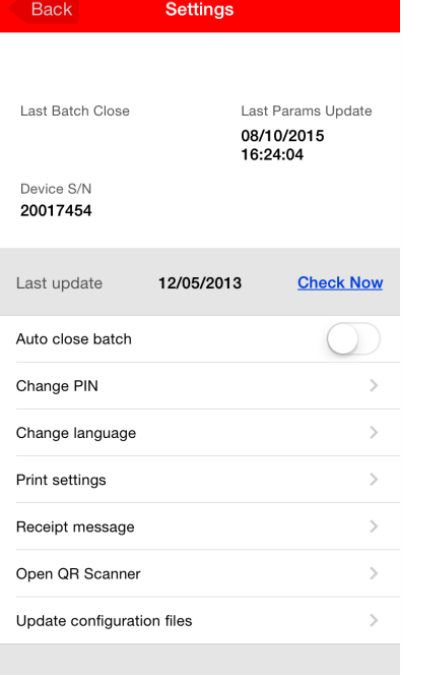

eee vf GR 3G

powered by cardlink

▪ Επιλέξτε **Πληροφορίες (Info)** από την 2<sup>η</sup> κεντρική σελίδα του κύριου μενού:

**■ Εδώ μπορείτε να βρείτε συχνές ερωτήσεις αναφορικά με την χρήση της εφαρμογής** 

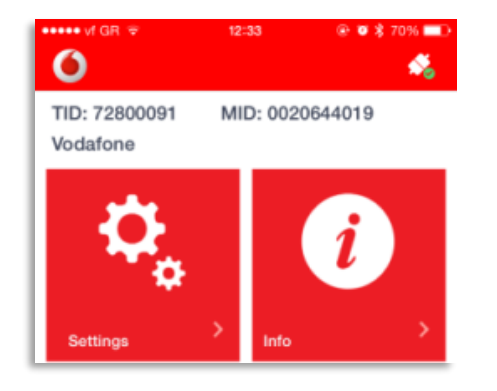

# **1.Εφαρμογή Vodafone Mobile POS – Ακυρώσεις**

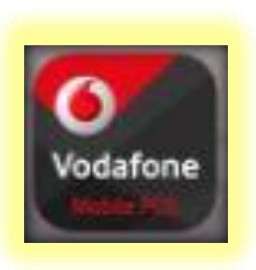

#### ■ Ακυρώσεις συναλλαγών

*Μια συναλλαγή μπορεί να ακυρωθεί αν δεν έχει αποσταλεί σε πακέτο προς εκκαθάριση στην Τράπεζα. Αν θέλετε να επιστρέψετε σε πελάτη σας μια συναλλαγή που έχετε ήδη κλείσει σε πακέτο θα πρέπει να χρησιμοποιήσετε την λειτουργία της Επιστροφής.*

- ✓Πατήστε την επιλογή «Επισκόπηση Συναλλαγών»
- ✓Θα σας εμφανιστούν οι συναλλαγές που έχετε κάνει μέσα στην ημέρα.
- ✓Αν η συναλλαγή που θέλετε να ακυρώσετε είναι προηγούμενης ημέρας μπορείτε να την ανακαλέσετε με την αναζήτηση. Μια συναλλαγή μπορεί να ακυρωθεί όταν δεν έχει αποσταλεί στην Τράπεζα με την λειτουργία αποστολής πακέτου. Οι συναλλαγές που μπορούν να ακυρωθούν είναι όσες έχουν την ένδειξη **Not Settled.**

- Επιλέξτε την συναλλαγή που θέλετε να ακυρώσετε και πατήστε πάνω στην ένδειξη **Ακύρωση (Void).**
	- *Η εφαρμογή θα σας ζητήσει να επιβεβαιώσετε την επιλογή σας. Αν επιλέξετε να προχωρήσετε στην Ακύρωση συναλλαγής θα σας εμφανίσει στην οθόνη το ποσό της συναλλαγής.*
- ✓Πατήστε την ένδειξη **«Συνέχεια» (Next)** για να προχωρήσετε , θα σας ζητηθεί να βάλετε την κάρτα στην συσκευή mPOS. Δώστε την συσκευή mPOS στον πελάτη για να πληκτρολογήσει το pin της κάρτας του.
- ✓Μόλις η διαδικασία ολοκληρωθεί , θα δείτε στην οθόνη του mPOS το μήνυμα **AUTHORISED PLEASE REMOVE CARD**
- ✓Στην εφαρμογή στη οθόνη που θα εμφανιστεί μπορείτε να δείτε την απόδειξη της συναλλαγής , να την εκτυπώσετε , να την στείλετε με email ή SMS.

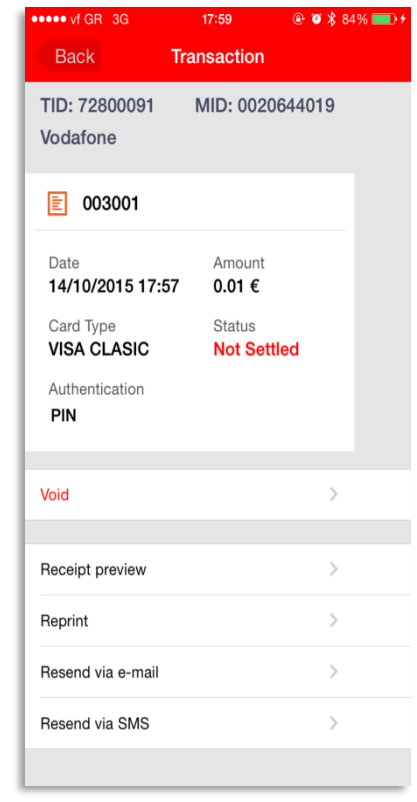

Transaction

MID: 0020644019

Amount

 $0.01 \in$ 

**Void Transaction** Are you sure you want to yoid this transaction?

TID: 72800091

■ 003001

14/10/2015 17:57

Indafon

**VIS** 

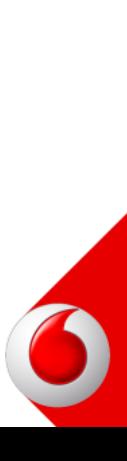

# **2. Εφαρμογή Vodafone Mobile POS – Επιστροφές**

▪ Πώς θα κάνω επιστροφή μιας συναλλαγής.

✓ Πατήστε την επιλογή **«Επισκόπηση Συναλλαγών»(View Transactions)**

- ✓ Αναζητήστε τη συναλλαγή που θέλετε να επιστρέψετε με την βοήθεια των επιλογών της αναζήτησης. Από τις συναλλαγές που θα σας εμφανιστούν επιλέξτε αυτή που θέλετε να επιστρέψετε. Η λειτουργία της **Επιστροφής/ Refund** μπορεί να χρησιμοποιηθεί μόνο σε συναλλαγές οι οποίες είναι χαρακτηρισμένες ως **«Settled»**
- ✓ Επιλέξτε την συναλλαγή που θέλετε να κάνετε Επιστροφή και πατήστε πάνω στην ένδειξη **Επιστροφή/ Refund**.**d.**

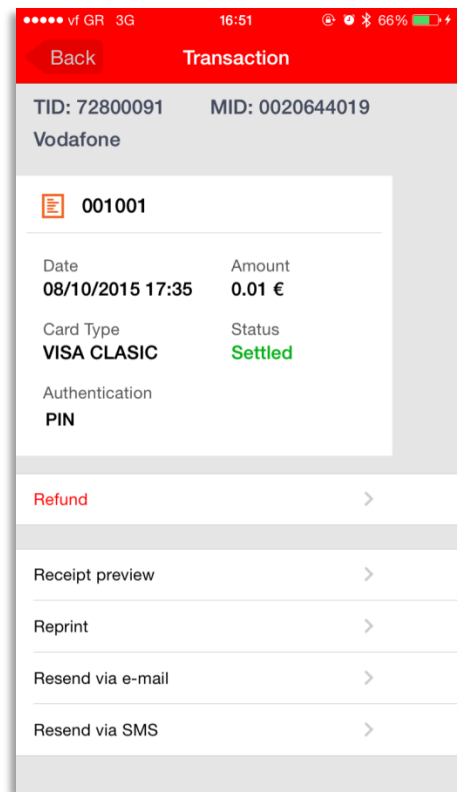

*Η εφαρμογή θα σας ζητήσει να επιβεβαιώσετε την επιλογή σας. Αν επιλέξετε να προχωρήσετε στην Επιστροφή της συναλλαγής θα σας εμφανίσει στην οθόνη το ποσό της συναλλαγής.*

- ✓ Πατήστε την ένδειξη **«Συνέχεια» (Next)**, θα σας ζητηθεί να βάλετε την κάρτα στην συσκευή mPOS. Δώστε την συσκευή mPOS στον πελάτη για να πληκτρολογήσει το pin της κάρτας του.
- ✓ Μόλις η διαδικασία ολοκληρωθεί , θα δείτε στην οθόνη του mPOS το μήνυμα **REFUND ACCEPTED PLEASE REMOVE CARD**
- ✓ Στην εφαρμογή στη οθόνη που θα εμφανιστεί μπορείτε να δείτε την απόδειξη της συναλλαγής , να την εκτυπώσετε , να την στείλετε με email ή SMS.

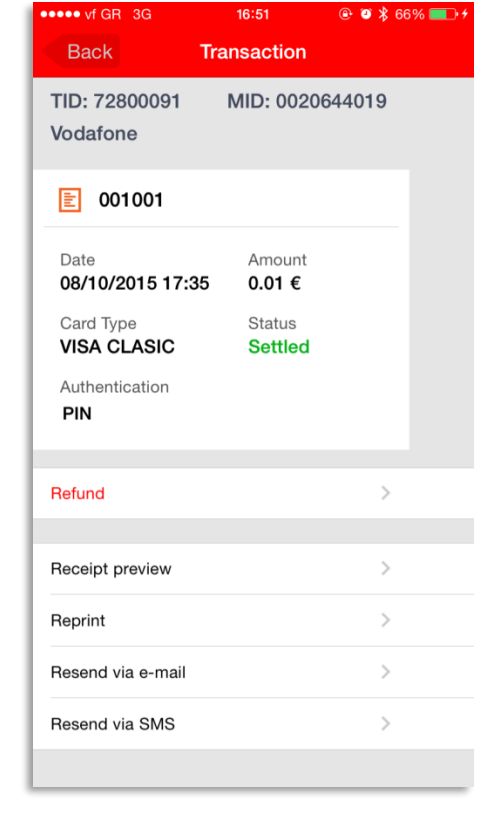

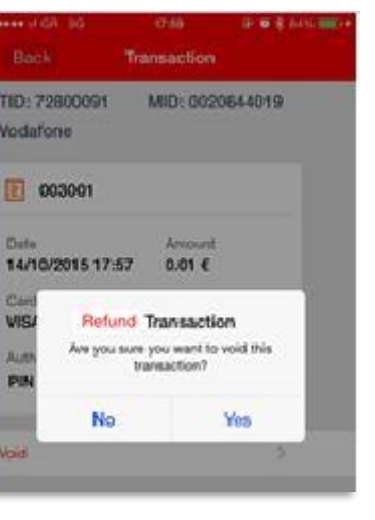

**Darris** 

# **3. Επανελεγμένες απορρίψεις μίας συναλλαγής**

▪ Αυτό θα συμβεί αν δεν υπάρχει επαρκής κάλυψη κινητής τηλεφωνίας. Ελέγχω στάθμη σήματος της κάλυψης.

# **4. Πινάκας μηνυμάτων σφάλματος της εφαρμογής**

▪ Αυτό θα συμβεί αν δεν υπάρχει επαρκής κάλυψη κινητής τηλεφωνίας. Ελέγχω στάθμη σήματος της κάλυψης.

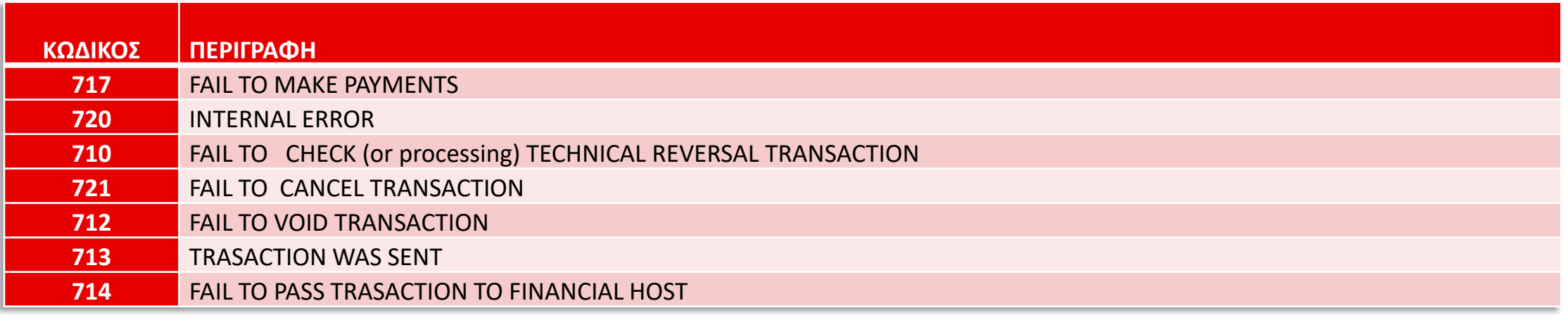

#### **Mobile POS Device Troubleshooting**

# **1. Δεν ανάβει/ανοίγει η συσκευή mPOS**

- Ελέγξτε το φορτιστή της συσκευής, σε κατάσταση φόρτισης η συσκευή πρέπει να ανάψει ένα κόκκινο Led ένδειξης.
	- ✓ Αν όχι, δοκιμάστε να συνδέσετε πληκτρολόγιο PIN στη θύρα USB του υπολογιστή.
	- ✓ Αν όχι, τότε πιέστε παρατεταμένα « το πλήκτρο Reset » χρησιμοποιώντας αιχμηρό αντικείμενο στο κάτω μέρος της συσκευής και περιμένετε για μια πλήρη επαναφορά

# **2. Η συσκευή mPOS εμφανίζει ένα ανοικτό λουκέτο στην οθόνη**

Παρακαλώ καλέστε υποστήριξης της υπηρεσίας στο 1399. Έχει ενεργοποιηθεί το σύστημα ασφαλείας της συσκευής.

# **3. Επαναζευγοποίηση με τη συσκευή mPOS**

- Ενεργοποιώ το Bluetooth στο smartphone/tablet
	- ✓ Πάνω στη συσκευή mPOS, πιέζω το κίτρινο κουμπί στην mpos συσκευή και εμφανίζεται μία λίστα με επιλογές
	- $\checkmark$  Επιλέγω το 1 (DATA BEARER)
	- ✓ Πάνω στη συσκευή mPOS, πιέζω το κίτρινο κουμπί στην mpos συσκευή και εμφανίζεται μία λίστα με επιλογές
	- ✓ Πάνω στη συσκευή mPOS , επιλέγω το 1 (DATA BEARER)
	- ✓ Πάνω στη συσκευή mPOS , θα ζητηθεί το Supervisor PIN. Πληκτρολογεί 1512 και στη συνέχεια OK
	- ✓ Πάνω στη συσκευή mPOS , η οθόνη θα εμφανίσει ένα μήνυμα ότι αναμένει για Bluetooth pairing passkey
	- ✓ Στο smartphone/tablet, περιμένω να εμφανιστεί Cardlin –και ο σειριακός αριθμός της mPOS συσκευής
	- $\checkmark$  Όταν εμφανιστεί, προχωράω σε σύνδεση με τη mpos συσκευή και το smartphone/tablet
	- ✓ Με το που επιλέξω στο smartphone/tablet την συγκεκριμένη mpos συσκευή θα εμφανίσει έναν εξαψήφιο κωδικό/αριθμό τον οποίο θα εισάγω στην mpos συσκευή
	- ✓ Η διαδικασία ζευγοποίησης θα πρέπει να ολοκληρωθεί επιτυχώς και από τις δύο πλευρές

# **3. Η συσκευή δεν είναι ανιχνεύσιμη από την εφαρμογή**

- Ανοίγω/ κλείνω τη συσκευή, και ελέγχω τη σύνδεση Bluetooth με το smartphone πάνω από την εφαρμογή. Επιλύθηκε το πρόβλημα;
	- $\checkmark$  Αν όχι, τότε διαγράφουμε την σύνδεση (pairing configuration) από το smartphone. Προσχωρούμε σε **Επαναζευγοποίηση**

# **4. Επανελεγμένες απορρίψεις μίας συναλλαγής**

▪ Αυτό θα συμβεί αν δεν υπάρχει επαρκής κάλυψη κινητής τηλεφωνίας. Ελέγχω στάθμη σήματος της κάλυψης.

#### **Smartphone / Tablet Troubleshooting**

# **1. Δεν έχω Bluetooth σύνδεση με τη συσκευή mPOS**

- Κάνω μια επανεκκίνηση στο smartphone, ή Tablet, ανάλογα τη συσκευή χρησιμοποιούμε. Επιλύθηκε το πρόβλημα;
	- ✓ Αν όχι, κάνουμε μια επανεκκίνηση και στη συσκευή mPOS.
	- $\checkmark$  Aν όχι, τότε διαγράφουμε την σύνδεση (pairing configuration) από το smartphone. Προσχωρούμε σε **Επαναζευγοποίηση**

#### **2. Επαναζευγοποίηση με τη συσκευή mPOS**

- Ενεργοποιώ το Bluetooth στο smartphone/tablet
	- ✓ Πάνω στη συσκευή mPOS, πιέζω το κίτρινο κουμπί στην mpos συσκευή και εμφανίζεται μία λίστα με επιλογές
	- $\checkmark$  Επιλέγω το 1 (DATA BEARER)

- ✓ Πάνω στη συσκευή mPOS, πιέζω το κίτρινο κουμπί στην mpos συσκευή και εμφανίζεται μία λίστα με επιλογές
- ✓ Πάνω στη συσκευή mPOS , επιλέγω το 1 (DATA BEARER)
- ✓ Πάνω στη συσκευή mPOS , θα ζητηθεί το Supervisor PIN. Πληκτρολογεί 1512 και στη συνέχεια OK
- $\checkmark$  Πάνω στη συσκευή mPOS, η οθόνη θα εμφανίσει ένα μήνυμα ότι αναμένει για Bluetooth pairing passkey
- ✓ Στο smartphone/tablet, περιμένω να εμφανιστεί Cardlin –και ο σειριακός αριθμός της mPOS συσκευής
- $\checkmark$  Όταν εμφανιστεί, προχωράω σε σύνδεση με τη mpos συσκευή και το smartphone/tablet
- ✓ Με το που επιλέξω στο smartphone/tablet την συγκεκριμένη mpos συσκευή θα εμφανίσει έναν εξαψήφιο κωδικό/αριθμό τον οποίο θα εισάγω στην mpos συσκευή
- ✓ Η διαδικασία ζευγοποίησης θα πρέπει να ολοκληρωθεί επιτυχώς και από τις δύο πλευρές

# **3. Η συσκευή δεν είναι ανιχνεύσιμη από την εφαρμογή**

Ανοίγω/ κλείνω τη συσκευή, και ελέγχω τη σύνδεση Bluetooth με το smartphone πάνω από την εφαρμογή. Επιλύθηκε το πρόβλημα;

✓ Αν όχι, τότε διαγράφουμε την σύνδεση (pairing configuration) από το smartphone. Προσχωρούμε σε **Επαναζευγοποίηση**

#### **4. Αλλαγή smartphone – Οδηγίες επανεγκατάστασης**

- Πριν προχωρήσω οποιαδήποτε ενέργεια, πρώτα πρέπει να βεβαιωθώ ότι είναι διαθέσιμο το welcome e-mail της υπηρεσίας με το QR code της συσκευής.
	- ✓ Αν όχι, σταματώ οποιαδήποτε ενέργεια ,και ζητώ από τον χρηστή να προσκομίσει το welcome e-mail της υπηρεσίας . Χωρίς το QR code είναι αδύνατον να ενεργοποιήσω την υπηρεσία. Το QR code υποχρεωτικό να διατίθεται πριν από μια εγκατάσταση.

- ✓ Μετά την επιτυχή εγκατάσταση, ανοίγω την εφαρμογή
- ✓ Μετά την οθόνη εκκίνησης (splash screen) της εφαρμογής, θα εμφανιστεί η αρχική οθόνη επιλογών
- ✓ Επιλέγω **Είσοδος/Enter** και θα ανοίξει η οθόνη σάρωσης του QR code. (Σε αυτό το σημείο ζητείται η άδεια πρόσβασης στην κάμερα του κινητού σας τηλεφώνου. Η επιλογή του Don't allow, δεν επιτρέπει τη σάρωση
- $\checkmark$  Σαρώνω (διαβάζω) με το smartphone/tablet το QR code που μου έχει σταλεί με e-mail

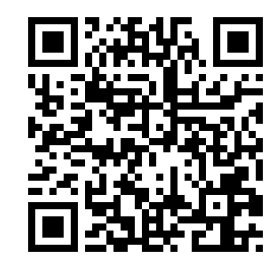

✓ Μετά τη σάρωση του QR code, παραμετροποιείται η συσκευή μου, και είναι έτοιμη να χρησιμοποιηθεί.

✓ Στη συνέχεια θα ζητηθεί από την εφαρμογή να εισάγω ένα 4ψήφιο προσωπικό κωδικό αφέλειας (PIN)

# Thank you!

Konstantinos Sdralis

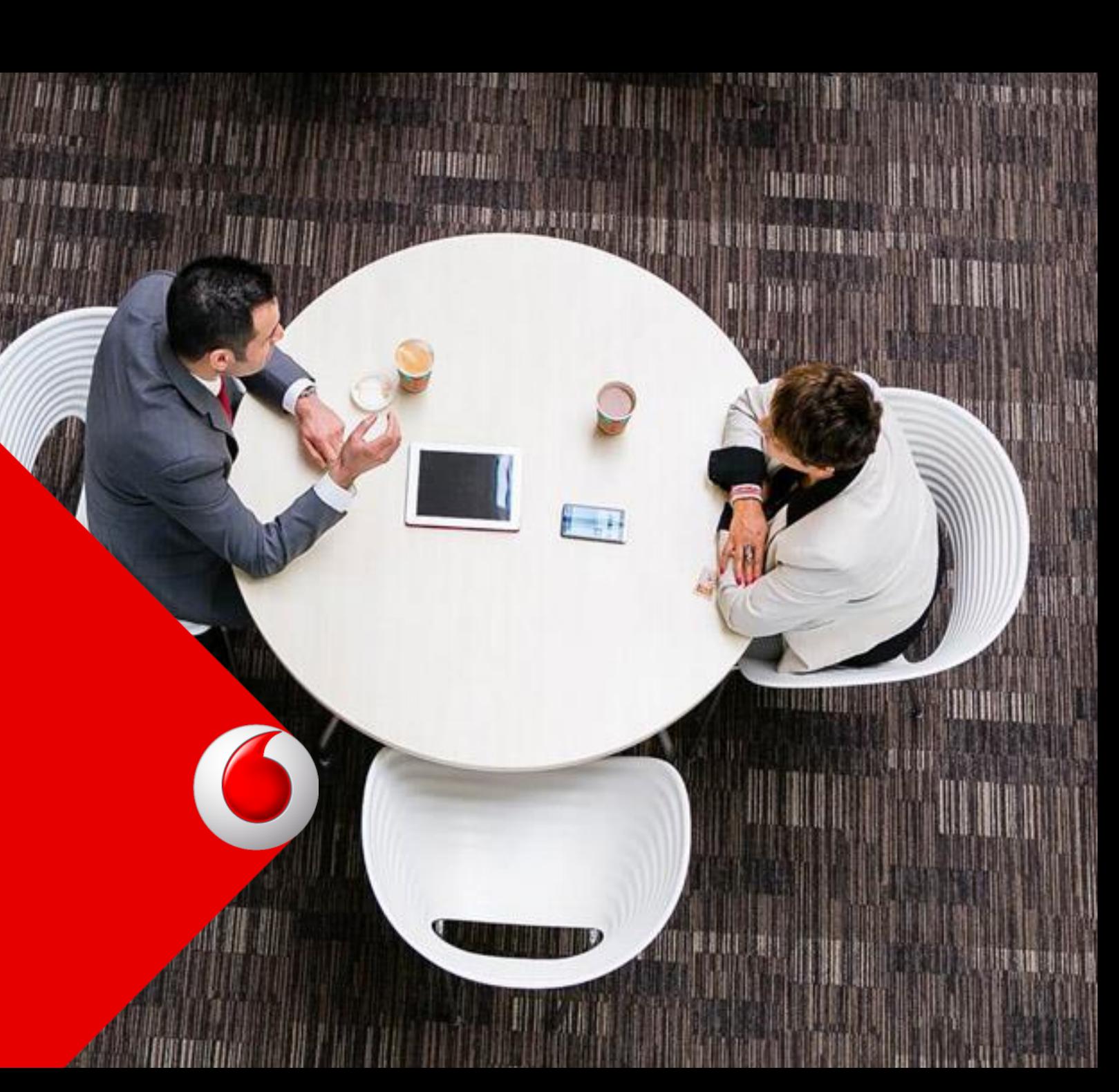